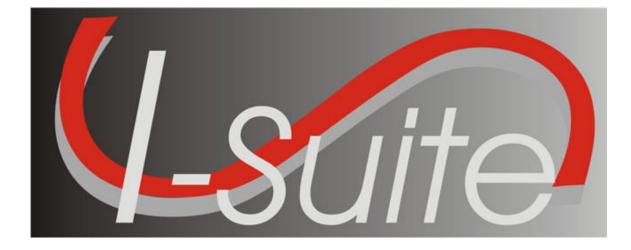

# Data Admin guide

Version 13.01.00

April 29, 2013

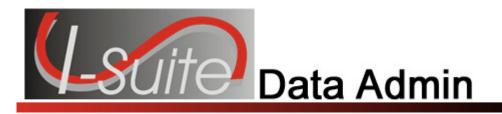

# **Table of Contents**

| Data Administration                | 3  |
|------------------------------------|----|
| Manage Incident Data               |    |
| Adding Incident Data               |    |
| Managing Accounting Codes          |    |
| Manage Lookup Tables               |    |
| Managing Lookup Tables             |    |
| 209 Codes Lookup Table             |    |
| Agency Codes Lookup Table          | 10 |
| Agency Group Lookup Table          |    |
| Home Unit Lookup Table             |    |
| Jetport Lookup Table               | 12 |
| Kind Codes Lookup Table            |    |
| Kind Group Lookup Table            | 17 |
| State Lookup Table                 | 17 |
| Deleting Non-Standard Lookup Codes | 18 |
| Revision History                   | 20 |
| Create a Resource Kind             |    |
| Index                              | 22 |

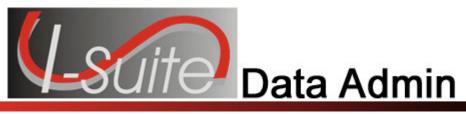

# Chapter 1

# **Data Administration**

The **Data Admin** User Manual explains how to use **Data Admin** to manage incidents, accounting codes, and lookup tables. Information entered in **Data Admin** is shared with other I-Suite modules, including:

- Resources
- Demob
- Incident Action Plan (IAP)
- Time
- Cost
- Supply

Topics in this section include the following:

- Manage Incident Data (See Page 4)
- Manage Lookup Tables (See Page 8)

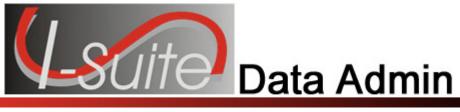

# Chapter 3

# **Manage Incident Data**

This section explains how to manage incident data.

# **Adding Incident Data**

Follow the steps in this section to add a new incident to the **Incident Data**:

Multiple incidents can be included in one database. Each incident must have a default accounting code.

Required information is identified with an asterisk (\*) before the label.

- 1. From the **Modules** drop-down menu, select the **Data Admin** option. The **Data Admin** window displays.
- 2. Click the Incident Data tab.
- 3. Click **Incident** in the **Feature** box to display the **Incident** area at the bottom of the window.

|                         |                                       | Incident - Edit Mode                                                                                             |   |
|-------------------------|---------------------------------------|----------------------------------------------------------------------------------------------------|---|
|                         |                                       |                                                                                                    |   |
| * Incident Name         | FROG                                  | Default Accounting Data                                                                                          |   |
| * Incident Number       | MT - LNF - 000001                     |                                                                                                    |   |
| * Incident Jurisdiction |                                       | *Accounting Code P1ABCD<br>Note: If additional codes are needed, they can                                        |   |
| * Location              | ILOLO                                 | be added on the Accounting Codes screen.                                                                         | 1 |
| * State                 | MT 👻                                  | Forest Service<br>Region / Unit                                                                                  |   |
| *Start Date             | 05/09/2008 🔻                          |                                                                                                    |   |
| End Date                | _/_/ •                                |                                                                                                    |   |
| han and the second      | A A A A A A A A A A A A A A A A A A A | and the second second second second second second second second second second second second second second second | Ì |

- 4. In the Incident Name box, type the name to assign to the incident.
- 5. In the first **Incident Number** box, enter the two letter abbreviation for the state. In the second box, enter the Unit ID. In the third box, enter the number assigned to the incident.

The **Incident Number** must be unique to the database. If there is another incident in the database with the same **Incident Number**, an error message will display when you click the **Save** button and the record will not be saved.

6. From the **Incident Jurisdiction** drop-down list, select the agency that has jurisdiction for the incident.

The **Incident Jurisdiction** facilitates cost accrual category decisions.

- 7. Enter the **Location** of the incident.
- 8. From the State drop down list, select the state where the incident occurred
- 9. Enter the Incident **Start Date**.
- 10. When the incident has ended, you can define an end date in the **End Date** field. An entry in this field is not required.
- 11. From the Agency Code drop-down, select the agency to assign to the incident.

An **Agency** is required. You cannot define an **Accounting Code** until an **Agency** is selected.

12. In the Accounting Code box, enter the accounting code to assign to the incident.

You must first select an **Agency** before you can define an **Accounting Code**.

If the **Accounting Code** was defined for a different Incident in the database, a warning message displays when you click the **Save** button. If you still want to assign the **Accounting Code** to the incident, click the **OK** button on the message window.

13. If you selected the **FS Agency**, a **Region / Unit** drop-down list is available. Select the appropriate region or unit code from this drop-down.

The **Region / Unit** is NOT required. If a **Region / Unit** is selected, it prints on the **OF-288** in **Block 3 (**Unit 1 Acct Code).

14. Click the **Save** button to save the new incident.

If you want to edit an existing incident, click the incident in the **DataAdmin** grid. Then make the appropriate changes to the incident.

When you are editing an incident, you cannot change the **Agency**, **Region/ Unit Code** or **Accounting Code** on the **Incident** window. You must make the changes on the **Accounting Codes** window.

### Managing Accounting Codes

Use caution when adding or editing accounting codes, since changes in accounting codes will impact all users.

- 1. From the **Modules** drop-down menu, select the **Data Admin** option to open the **Data Admin** window.
- 2. Click the Incident Data tab.
- 3. Click the **Accounting Code** option under **Feature** to open the **Accounting Codes** area at the bottom of the window.

| $\geq$ |                                   | Accou  | unting Codes - Edit Mode | Ľ  |
|--------|-----------------------------------|--------|--------------------------|----|
| $\geq$ | * Incident Name                   | FROG   |                          | ., |
| Z      | * Agency                          | )      |                          | r  |
| $\geq$ | * Accounting Code                 | P1ABCD |                          | ŀ  |
| $\geq$ | Regions / Unit                    | T      |                          |    |
| $\geq$ | Incident Default                  | V      |                          |    |
| 7      | Accrual Override Code             |        | 🖵 (For Cost use only)    |    |
| 1      | A state of the survey of the same | ,<br>  | maria                    |    |

- 4. Select the incident for which you want to display accounting codes from the **Incident** drop-down list at the top of the window.
- 5. From the **Agency Code** drop down list, select the appropriate agency.
- 6. In the **Accounting Code** box, type the accounting code for the incident.

If the **Accounting Code** was defined for a different Incident in the database, a warning message displays when you click the **Save** button. If you still want to assign the **Accounting Code** to the incident, click the **OK** button on the message window.

When you add an accounting code for an incident that has an accounting code with the same agency already defined, you must confirm that you want to add an accounting code with the same agency for that incident when you save the accounting code.

- 7. If you selected the **FS Agency**, a **Regions / Unit Code** drop-down list is available. Select the appropriate region or unit code from this drop-down.
- 8. To set the new accounting code as the default accounting code for the selected incident, click to check the **Incident Default** checkbox.

- 9. If you want to assign an accrual override code to the accounting code for **Cost** purposes, select the code from the **Accrual Override Code** drop-down list.
- 10. Click the **Save** button to save the accounting code.

If you want to edit an accounting code, click the code in the **Accounting Codes** grid. Then make the appropriate changes to the code.

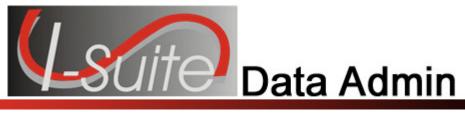

# Chapter 2

# Manage Lookup Tables

Lookup Tables define the options available in drop-down lists within the I-Suite system. This section explains how to manage **Lookup Tables**.

When I-Suite is installed, the **Lookup Tables** contain **Standard** options, which cannot be edited. You can add new options to the **Lookup Tables** and edit any non-standard options in the **Lookup Tables**. All of the options that were added to the **Lookup Tables** by a user are considered **Non-Standard** options.

You cannot edit an option in a **Lookup Table** when the **Standard** checkbox is checked for a particular data item. **Standard** indicates that the row of data is standard in that version of the database

Use caution when making any changes to lookup tables since changes to lookup tables will impact all users.

# **Managing Lookup Tables**

Follow the steps in this section to manage lookup tables:

- 1. From the **Modules** drop-down menu, select the **Data Admin** option. The **Data Admin** window displays.
- 2. Click the **Lookup Tables** tab.

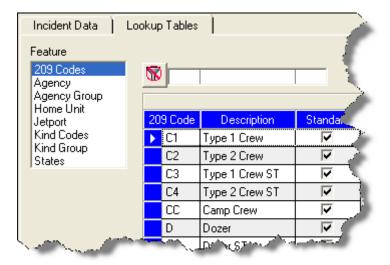

- 3. Under **Feature**, click a lookup table. When you select a lookup table, the system automatically displays codes defined for that table in the grid to the right. Text boxes for the lookup table display at the bottom of the window.
- 4. Click a code in the grid, to display information for that code in the text boxes at the bottom of the window.
- 5. To edit the information defined for a code, enter the appropriate data into the text boxes.

To create a new code, do not select a code in the grid. Then enter the appropriate information for the new code in the boxes at the bottom of the window.

6. After entering all required information and any optional information, click the **Save** button to save your changes.

You cannot edit lookup data when the **Standard** option is checked for a particular data item. **Standard** indicates that the row of data is standard in that version of the database.

### 209 Codes Lookup Table

Follow the steps in this section to add a new **209 Code** to the **Lookup** table:

- 1. From the **Modules** drop-down menu, select the **Data Admin** option. The **Data Admin** window displays.
- 2. Click the Lookup Tables tab to select it.
- 3. Under **Feature**, click **209 Codes**. A **209 Code** area displays at the bottom of the window:

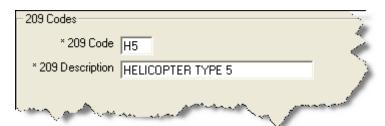

- 4. Click the **Add** button.
- 5. In the **209 Code** box, type the new code.
- 6. In the **209 Description** box, type a description of the 209 code.
- 7. Click the **Save** button to save the 209 code to the **Lookup** table.

#### Chapter 2:Manage Lookup Tables

### Agency Codes Lookup Table

Follow the steps in this section to add a new Agency Code to the Lookup Table:

- 1. From the **Modules** drop-down menu, select the **Data Admin** option. The **Data Admin** window displays.
- 2. Click the Lookup Tables tab to select it.
- 3. Under **Feature**, click **Agency**. An **Agency** area displays at the bottom of the window:

| Agency               |                                                                                                    |
|----------------------|----------------------------------------------------------------------------------------------------|
| * Agency Code        | HS 🗧                                                                                                    |
| * Agency Group       | F 💌 🧳                                                                                                    |
| * Rate Group         | FED 💌                                                                                                    |
| * Agency Description | DEPARTMENT OF HOMELAND SECURITY                                                                                                    |
| mumm.                | - a construction of the second second s |

- 4. Click the **Add** button.
- 5. In the **Agency Code** box, type the code to assign to the agency.
- 6. From the **Agency Group** drop-down list, select the appropriate group for the agency.
- 6. From the **Rate Group** drop-down list, select one of the following rate groups to assign to the agency:
  - CITY City Rate Group
  - CNTY County Rate Group
  - CONT Contract Rate Group
  - FED Federal Rate Group
  - **OTH** Other Rate Group
  - **ST** State Rate Group
- 7. In the **Agency Description** box, enter a description of the agency.
- 8. Click the **Save** button to save the agency code to the **Lookup** table.

# Agency Group Lookup Table

Follow the steps in this section to add a new group to the **Agency Group Lookup Table**.

- 1. From the **Modules** drop-down menu, select the **Data Admin** option. The **Data Admin** window displays.
- 2. Click the Lookup Tables tab to select it.
- 3. Under **Feature**, click **Agency Group**. An **Agency Group** area displays at the bottom of the window.

| Agency Group                                                                                                    |
|----------------------------------------------------------------------------------------------------|
| * Agency Group Code C                                                                                                    |
| * Description CITY                                                                                                    |
| and the second second s |

- 4. Click the **Add** button.
- 5. In the **Agency Group** box, type the code to assign to the group. The code can only contain one character.
- 6. In the **Description** box, type a description of the **Agency Group**.
- 7. Click the **Save** button to save the **Agency Group** to the **Lookup Table**.

# Home Unit Lookup Table

Follow the steps in this section to add a new **Home Unit** to the **Lookup Table**:

- 1. From the **Modules** drop-down menu, select the **Data Admin** option. The **Data Admin** window displays.
- 2. Click the Lookup Tables tab to select it.
- 3. Under **Feature**, click **Home Unit**. A **Home Unit** area displays at the bottom of the window.

#### Chapter 2: Manage Lookup Tables

|   | Home Unit                                                  |
|---|------------------------------------------------------------|
|   | * Home Unit Code   ID3FS2                                  |
|   | * Home Unit Description SAWTOOTH VOLUNTEER FIRE DEPARTMENT |
|   | * Agency Code ID 👻                                         |
|   | Local 🔽                                                    |
| Ļ | and the product of the second second and the               |

- 4. Click the **Add** button.
- 5. In the **Home Unit** box, type the code to assign to the home unit.
- 6. In the **Home Unit Description** box, type a description of the home unit.
- 7. From the **Agency Code** drop-down list, select the agency to assign to the home unit.
- 8. If the **Home Unit** is **Local**, click to check the **Local** checkbox.
- 9. Click the **Save** button to save the **Home Unit** to the **Lookup Table**.

### **Jetport Lookup Table**

Follow the steps in this section to add a new **Jetport** to the **Lookup Table**:

- 1. From the **Modules** drop-down menu, select the **Data Admin** option. The **Data Admin** window displays.
- 2. Click the Lookup Tables tab to select it.
- 3. Under **Feature**, click **Jetport**. A **Jetport** area displays at the bottom of the window.

| -Jet Port-      | Ť              |
|-----------------|----------------|
| * Jet Port Code | PA74           |
| * Description   | GUSLER 🦿       |
| * State         | PA 💌           |
|                 | Annon Marson I |

- 4. Click the **Add** button.
- 5. In the **Jetport Code** box, type the code to assign to the jetport.
- 6. In the **Description** box, type a description of the jetport.

- 7. From the **State** drop-down list, select the state where the jetport is located.
- 8. Click the **Save** button to save the **Jetport** to the **Lookup Table**.

### Kind Codes Lookup Table

Follow the steps in this section to add a new Kind Code to the Lookup Table:

A straightforward rule-of-thumb when creating a new kind code is to identify a resource similar in values to the new kind and use that code for a model. For example, an ATV is similar to a four-wheeler, or a golf cart is like a potable-water tender.

- 1. From the **Modules** drop-down menu, select the **Data Admin** option to open the **Data Admin** window.
- 2. Click the Lookup Tables tab to select it.
- 3. Under **Feature**, click **Kind Codes**. A **Kind Codes** area displays at the bottom of the window.

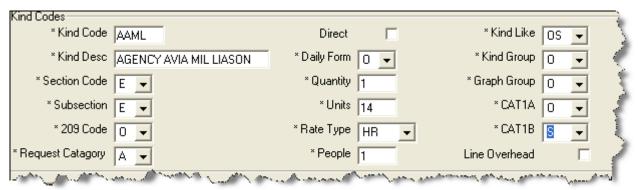

- 4. Find a resource that is similar to the new **Kind** you are creating and write down the specific **Quantity**, **Units**, and **Categories** assigned to this resource.
- 5. Click the **Add** button.
- 6. In the Kind Code box, type the code to assign to the resource kind.
- 7. In the **Kind Desc** box, type a description of the kind code.
- 8. From the **Section Code** drop-down list, select one of the following sections to assign to the kind code:

A - Area Command

- C Command
- F Finance
- L Logistics
- M Medical

#### Chapter 2: Manage Lookup Tables

- O Operations
- P Plans
- 9. From the **Subsection** drop-down list, select one of the following subsections to assign to the kind code:
  - A Area Command
  - C Command Staff
  - E Expanded Dispatch
  - F Finance Section Cost Unit
  - F Finance Section Comp/Claims Unit
  - F Finance Section Procurement Unit
  - F Finance Section Time Unit
  - F Finance Section Other
  - L Logistics Section Communications Unit
  - L Logistics Section Food Unit
  - L Logistics Section Ground Support Unit
  - L Logistics Section Medical Unit
  - L Logistics Section Security
  - L Logistics Section Supply Unit
  - L Logistics Section Other
  - O Operations Section Air Ops
  - O Operations Section Divisions
  - O Operations Section Other
  - P Plans Section Demobilization Unit
  - P Plans Section Documentation Unit
  - P Plans Section Resources Unit
  - P Plans Section Situation Unit
  - P Plans Section Other

When assigning a Subsection to a Kind code, make sure you select the right code, based on the Subsection Description. For example, to assign a Food Unit subsection to a kind, select the L code with the Logistics Section - Food Unit description rather than the L code with the Logistics Section - Facilities Unit description.

- 10. From the **209 Code** drop-down list, select one of the following 209 codes to assign to the kind code:
  - C1 Type 1 Crew C2 - Type 2 Crew C3 - Type 3 Crew ST C4 - Type 4 Crew ST CC - Camp Crew D - Dozer DS - Dozer ST E - Engines ES - Engines ST H1 - Helicopter Type 1 H2 - Helicopter Type 3 H4 - Helicopter Type 4 O - Overhead W - Water Tender

14

Additional, non-standard codes may also be available in the **209 Code** drop-down list.

- 11. From the **Request Category** drop-down list, select one of the following request categories to assign to the kind code:
  - A Aircraft
  - C Crew
  - E Equipment
  - I Initial Attack
  - O Overhead
  - S Supply
- 12. If the kind is a **Direct Resource**, click to check the **Direct** checkbox. This option applies to the **Cost** module.
- 13. From the **Daily Form** drop-down, select one of the following daily forms to assign to the kind code:
  - A Aircraft
  - E Fire Engines
  - H Helicopters
  - O All Others
  - T Airtankers
- 14. In the **Quantity** box, type the appropriate quantity for the kind code.
- 15. In the **Units** box, type the appropriate unit for the kind code.
- 16. From the **Rate Type** drop-down list, select the one of the following rates to assign to the kind code:

DAY - Daily Single Shift DAY2 - Daily Double Shift DAYN - Daily Non Hazard Rate EA - Each GAL - Gallons **GUAR** - Guarantee HR - Hourly Rate (Ave-Haz) HRNH - Hourly Rate (Ave-Non-Haz) **MILE - Mileage** MISC - Misc Support MNTH - Monthly OT - Overtime PERS - Person RT - Regular Time **TRAN - Mob/Demobilization** UNIT - Units WEEK - Weekly

- 17. In the **People** box, type the appropriate number of people for the kind code.
- 18. From the **Kind Like** drop-down list, select the kind code that is most like the one you are defining. The following codes are available in the drop-down list:

#### Chapter 2: Manage Lookup Tables

- C3 Hand Crew Other D - Dozers E - Engines T - Tractor/Plows W - Water Tenders **OD** - Direct Personnel **OS** - Indirect Personnel **VE** - Other Vehicles F - Facilities EQ - Other Equipment H1 - Heavy Heli H2 - Medium Heli H3 - Light Heli H4 - Other Heli CC - Camp Crew SUP - Supplies MC - Military Crew LO - Lowboy Transp MI - Other Support FW - Fixed Wing Air AT - Airtanker **RET - Retardant BUS** - Busses CAT - Caterer **RES - Rescue Medical** TRA - Mob/Demob C1 - Handcrew Type 1 C2 - Handcrew Type 2 SHW - Showers
- 19. From the **Graph Group** drop-down list, select one of the following graph groups to assign to the kind code:
  - A Aircraft
  - C Crews
  - E Equipment
  - M Camp Support
  - O Personnel
  - S Supplies
- 20. From the **CAT1A** drop-down list, select one of the following codes to assign to the kind. This code is used in Cost Apportionment Summary.
  - A Aircraft
  - E Crews & Equipment
  - O Overhead Support
- 21. From the **CAT1B** drop-down list, select one of the following codes to assign to the kind. This code is used in the Cost Apportionment Detail.
  - AA Air: Retardant AF - Air:Fixed Wing AH - Air: Helicopter C - Crews E - Engine

16

Q - Other Equipment

- S Support Overhead
- 22. If **Line Overhead** applies, click to check the **Line Overhead** checkbox. When this checkbox is checked, the Line Overhead filter selection displays for the ICS-204.
- 23. Click the **Save** button to save the **Kind Code** to the **Lookup Table**.

# Kind Group Lookup Table

Follow the steps in this section to add a Kind Group to the Lookup Table:

- 1. From the **Modules** drop-down menu, select the **Data Admin** option to open the **Data Admin** window.
- 2. Click the Lookup Tables tab to select it.
- 3. Under **Feature**, click **Kind Group**. A **Kind Group** area displays at the bottom of the window.

| Kind Group               |
|--------------------------|
| * Kind Group KINDGROUF - |
| * Group Code A           |
| * Description AIRCRAFT   |
| 3                        |

- 4. Click the **Add** button.
- 5. From the **Kind Group** drop-down list, select the category to assign to the kind group.
- 6. In the **Group Code** box, type the code to assign to the kind group.
- 7. In the **Description** box, type a description of the kind group.
- 8. Click the **Save** button to save the **Kind Group** to the **Lookup Table**.

# State Lookup Table

Follow the steps in this section to add a State to the Lookup Table:

1. From the **Modules** drop-down menu, select the **Data Admin** option to open the **Data Admin** window.

#### Chapter 2: Manage Lookup Tables

- 2. Click the Lookup Tables tab to select it.
- 3. Under Feature, click State. A State area displays at the bottom of the window.

| State          |                                          |
|----------------|------------------------------------------|
| * State Code   | GU                                       |
| * Description  | GUAM                                     |
| * Country      | USA                                      |
| have been seen | and and the second the second the second |

- 4. Click the **Add** button.
- 5. In the **State Code** field, type the two character code for the state.
- 6. In the **Description** field, type the name of the state.
- 7. Click the **Save** button to save the **State** to the Lookup **Table**.

### **Deleting Non-Standard Lookup Codes**

Follow the steps in this section to delete non-standard lookup codes:

Use caution when deleting non-standard lookup codes, because changes to lookup tables will impact all users.

Only **Non-Standard** lookup codes can be deleted. You cannot delete **Standard** lookup codes.

- 1. From the **Modules** drop-down menu, select the **Data Admin** option to open the **Data Admin** window.
- 2. Click the **Lookup Tables** tab.
- 3. Under Feature, click the lookup table that contains the non-standard code you want to delete.
- 4. In the lookup code grid, click the non-standard code you want to delete.
- 5. Click the **Delete** button in the **Main** toolbar. A message displays confirming that you want to delete the code:

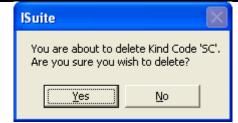

6. Click the **Yes** button to remove the non-standard lookup code from the application.

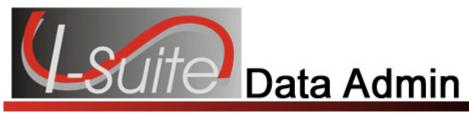

# Appendix A

### Revision History Revision Date Revision Summary

- 2010-04-27 Revised instructions for the 10.01.00 version of I-Suite.
- 2009-05-01 Revised instructions for the 9.01.00 version of I-Suite.
- 2008-04-25 Revised instructions for the 8.01.00 version of I-Suite.
- 2007-07-25 Revised instructions for the 7.01.05 version of I-Suite.
- 2007-04-20 Revised for the 7.01.00 version of I-Suite
- 2007-01-10 Revised instructions based on changes received for Training Manuals.
- 2006-12-04 Revised instructions by adding more detail and graphics.
- 2006-04-17 Instructions for new module of the new I-Suite 2006 application.

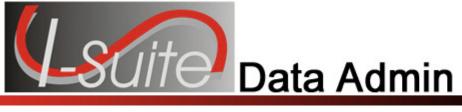

# Appendix B

# **Create a Resource Kind**

Use the following table to record the values for a resource similar to the new Kind you are creating. The first line gives an example of a Skidder, which could be used to create a new kind called a Scooper or a Scraper.

| Kind<br>Code | Description | Section<br>Code | Sub<br>Section<br>Code | 209<br>Code | Request<br>Category | Daily<br>Form | Quantity | Units | Rate<br>Type | People | Kind<br>Like | Kind<br>Group | Graph<br>Group | CAT1A | CAT1B |
|--------------|-------------|-----------------|------------------------|-------------|---------------------|---------------|----------|-------|--------------|--------|--------------|---------------|----------------|-------|-------|
| SK           | SKIDDER     | 0               | 0                      | 0           | E                   | 0             | 1        | 1     | DAY          | 1      | EQ           | E             | Е              | E     | Q     |
|              |             |                 |                        |             |                     |               |          |       |              |        |              |               |                |       |       |
|              |             |                 |                        |             |                     |               |          |       |              |        |              |               |                |       |       |
|              |             |                 |                        |             |                     |               |          |       |              |        |              |               |                |       |       |
|              |             |                 |                        |             |                     |               |          |       |              |        |              |               |                |       |       |
|              |             |                 |                        |             |                     |               |          |       |              |        |              |               |                |       |       |
|              |             |                 |                        |             |                     |               |          |       |              |        |              |               |                |       |       |
|              |             |                 |                        |             |                     |               |          |       |              |        |              |               |                |       |       |
|              |             |                 |                        |             |                     |               |          |       |              |        |              |               |                |       |       |
|              |             |                 |                        |             |                     |               |          |       |              |        |              |               |                |       |       |
|              |             |                 |                        |             |                     |               |          |       |              |        |              |               |                |       |       |
|              |             |                 |                        |             |                     |               |          |       |              |        |              |               |                |       |       |
|              |             |                 |                        |             |                     |               |          |       |              |        |              |               |                |       |       |
|              |             |                 |                        |             |                     |               |          |       |              |        |              |               |                |       |       |
|              |             |                 |                        |             |                     |               |          |       |              |        |              |               |                |       |       |
|              |             |                 |                        |             |                     |               |          |       |              |        |              |               |                |       |       |
|              |             |                 |                        |             |                     |               |          |       |              |        |              |               |                |       |       |
|              |             |                 |                        |             |                     |               |          |       |              |        |              |               |                |       | İ     |
|              |             |                 |                        |             |                     |               |          |       |              |        |              |               |                |       |       |
|              |             |                 |                        |             |                     |               |          |       |              |        |              |               |                |       |       |
|              |             |                 |                        |             |                     |               |          |       |              |        |              |               |                |       |       |

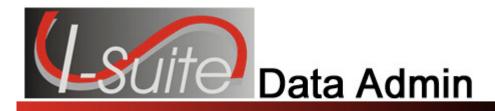

# Index

#### 2

209 Codes adding to lookup table, 8

#### Α

Accounting Codes managing accounting codes, 5 Agency Codes adding to lookup table, 8 Agency Group adding to lookup table, 9

#### Н

Home Unit adding to lookup table, 10

### I

Incident Data adding incident data, 4 manage incident data, 4 managing accounting codes, 5 Introduction, 3

#### J

Jetport adding to lookup table, 11

#### Κ

Kind Codes

adding kind codes, 11 Kind Group adding to lookup table, 15

### L

Lookup Tables, 7 209 codes, 8 agency codes, 8 agency group, 9 deleting non-standard lookup codes, 17 home unit, 10 jetport, 11 kind codes, 11 kind group, 15 state, 16

#### Μ

Manage Incident Data, 4 adding incident data, 4 Manage Lookup Tables, 7

### R

Revision History data admin, 18

#### S

State adding to lookup tables, 16

ERROR: undefined OFFENDING COMMAND:

STACK: